As I'm sure you know, all results at Chew are now done on the Club computer using a program called Sailwave. This makes it possible for the results to be posted onto the Club website, makes it quicker and clearer to get the results up and reduces errors.

A set of instructions is attached (they are also posted on the Race Hut window, a copy is in the laptop bag and there is a shortcut to the file on the race hut PC as well).

The Sailwave program is free and anyone can download a copy at home. This is the link <http://www.sailwave.com/?page=download>

Email me and I will send you a dummy data file, loaded with real Chew data so you can have a play in the privacy of your own home! You will have to download Sailwave via the link to be able to open it. Save the dummy file on your computer and download Sailwave. Open the Sailwave programme, click "File" and "Open series" and locate the dummy file you saved. You can then try anything without the worry of messing things up!

It really is very simple once you get the hang of it, but most of us only get to use the program a few times a year, so maybe a little practice at home beforehand might be helpful?

There are usually people around to help out if you get stuck and all the files are backed up by me so don't worry too much. If you have any queries, send me an email or buttonhole me at the Club – Flying Fifteen 4069.

Hope you find this useful

Bill Chard

[results@chewvalleysailing.org.uk](mailto:results@chewvalleysailing.org.uk)

Hi,

# **Using Sailwave Results Programme – April 2013**

**The computer should always be on**. If it is not, then turn it on. Turn on the printer.

Double Click on **Current Results** Icon in the middle of the screen

To enter results, Click on the **Sail Number Wizard**.

Double Click on the file for the race scheduled eg "Spring Points" or "Frostbite Mornings". Each series will have its own file as will one day events or single race Trophies.

**Sailwave** should open with all previous race results for the series included.

## **To Input the Results**

A new window will appear.

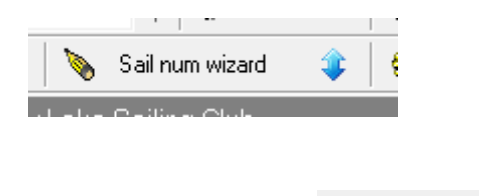

Race number

l6.

츾

Change the **Race number** to the correct one by using the up and down arrows. and click **Next** (button at the bottom Right of the new window).

### **Handicap Fleets**

It is best to enter results by fleet so let us start with the **A handicap**. Start to type in the **Sailno** of the first competitor and the program will begin to search the database. Once the correct competitor is found, click on it and then click **Next**. If the competitor is not found, they will have to be added – see **New Competitor** section below.

Enter the elapsed time in hrs min and seconds. 1.23.57 = 1hr 23min 57sec. If competitors have completed different numbers of laps, enter the number of laps and the program will calculate the results based on average laps. If all competitors in a handicap fleet have sailed the same number of laps, there is no need to enter a figure. Click **Finish** (or press **Enter**) and input the next competitor. For Retirements ( DNF) , Disqualification ( DSQ) or Average points (OOD) type in the code eg DNF , DSQ or OOD.

### **Single Class Fleets**

Now complete the next fleet for example the **Lasers**. Proceed as above, but for single class fleets, the program knows that it is expecting a position, not an elapsed time and will sequentially suggest a position. You can either accept this by clicking **Finish** (or press **Enter**) or amend it first.

#### **New Competitors**

If a competitor is not in the database they will have to be added. Type in their full Sailno, click **New** and then **Next**

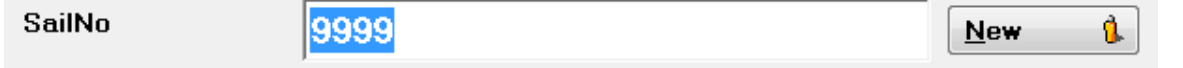

As the program doesn't know this competitor's fleet at the moment, it doesn't know whether to use elapsed time or position so you need to tell it by checking the relevant box.<br>Record result as

<sup>O</sup> Place or retirement code

© Elapsed time or retirement code

Proceed exactly as above and input all other competitors.

Once all competitors have been inputted in all fleets (including the DNF's and OOD's) close the "Enter results"

window by clicking the **red X**

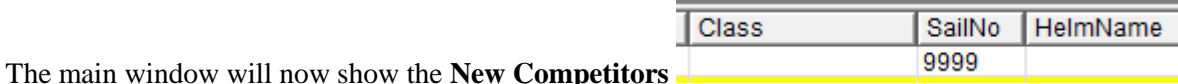

you have added at the top of the page. Double Click on their **Sailno** and a new window will open. Select the **Class** from the drop down menu.

Type in the **Helm** and **Crew**'s names.

Select the **Fleet** from the drop down menu.

Type in the **PY** number from the Chew PY list that is posted on the Race hut worktop.

Leave the **Notes** as "Created from sailno wizard" so I know this is a new competitor you have added. Leave everything else blank.

Close the "Edit Competitor" window by clicking the **Red X** and repeat for all the New Competitors you have added.

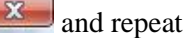

### **Looking at the Results and Printing**

Once all the results have been entered (including DNF's and OOD's) and all New Competitors have been added you need to **Rescore** the series. You must do this when ever any changes have been made for them to take effect.

Click the **Rescore** button **This tells** the program to calculate the corrected times and finishing positions.

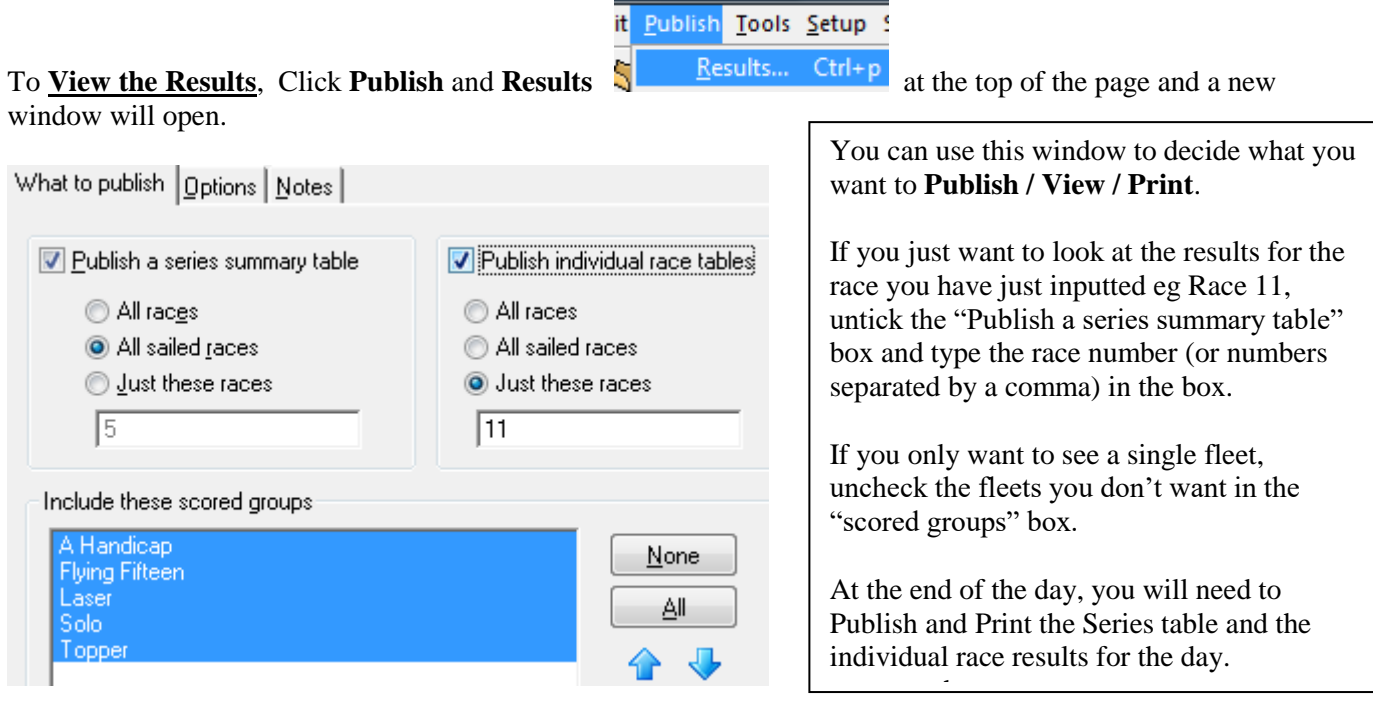

Once you have decided what you want to View / Print, Click the **Next** and then the **Publish** buttons. This opens up a separate program to Sailwave, so does not effect any of the data you have inputted and does not need to be saved – it is just used to view and print the data.

Check that the results are correct. If you spot an error, close the **C** Sailwave results fo window by clicking the **Red X** to return to the Sailwave file. All changes are done here. Double click on the position of that competitor in that race. This will bring up a new Window that will enable you to edit the result. Once this is done, close the window **88** Rescore

and click the **Rescore** button again.

To **Print the Results** , Publish the results again for the Series Table and Individual race table for the day for all Fleets and provided you are happy they are correct, Click **File** and **Print** and select the **CVLSC printer** and Click **OK**.. Close the **C** Sailwave results fo window by clicking the **Red X** to return to the Sailwave file.

**Save the File** by either Clicking **File** and **Save Series** or Click on the **Save series button**

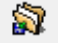

**Remove the previous Results from the notice board** and replace with the new ones.

**Have a pint!**